Vision Municipal Solutions

# How To Process 1099's **Financials**

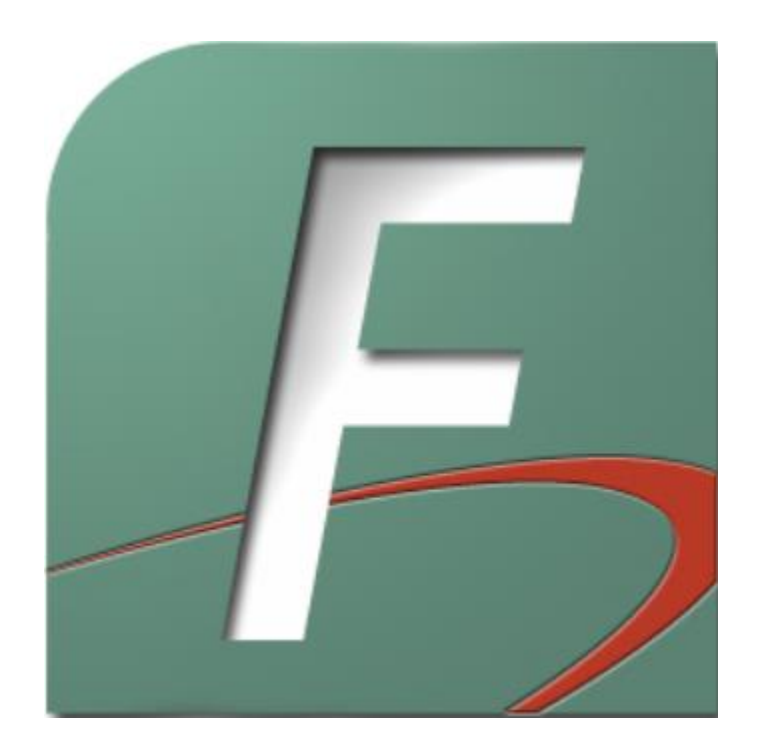

Vision Support Staff

12/2020

## How To: Process 1099's for Vision

### **The 1099-MISC or 1099-NEC pre-printed forms must be purchased to work with the Vision Financials program.**

<https://www.irs.gov/businesses/online-ordering-for-information-returns-and-employer-returns>

<https://www.irs.gov/pub/irs-pdf/i1099mec.pdf>

- 1. Make sure your printer is turned on and is online.
- 2. Make sure you have the pre-printed form (MISC or NEC) is in the printer.
	- Check to make sure your forms are in the correct way. If you are uncertain, make a copy of one of the pre-printed forms to print a test run.
	- It is simpler to print copies separately than all at once. Do not collate your pre-printed forms before putting them into the printer. Instead, start by loading all the Copy 1 forms. After you have printed all the Copy 1 forms for each vendor, load and print the Copy 2 forms.
- 3. Go to the Forms menu in Financials and click Issue 1099's to open the 1099 Center

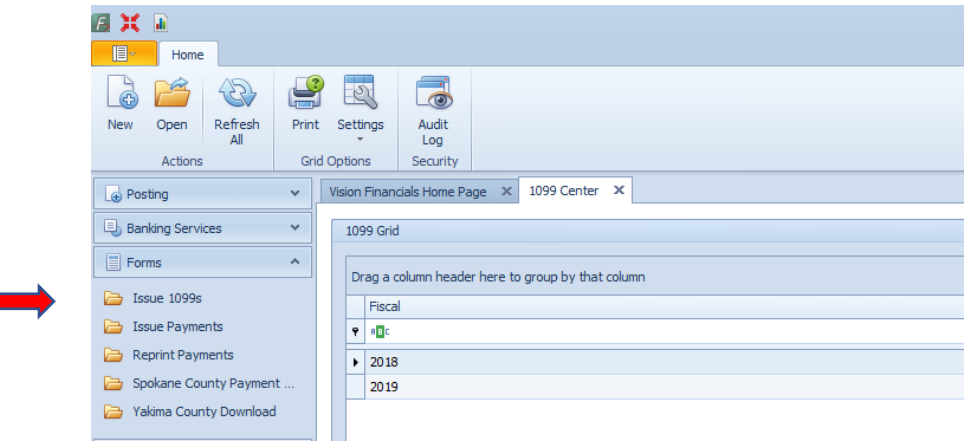

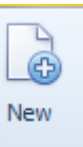

4. Select the button in the top left corner to open the Vendor 1099 Manager.

5. Select the Fiscal Year

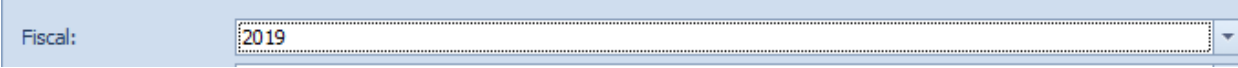

6. Enter your Payer's Information in the right side of the 1099 Manager page

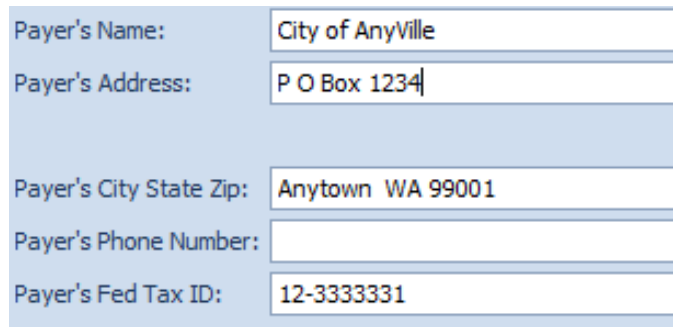

7. Select the Form Type:

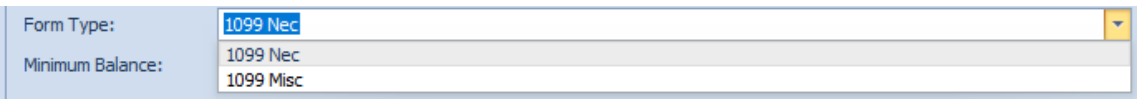

#### **7A: Form Type 1099-NEC: Nonemployee Compensation Nonemployee Compensation**

- ➢ Select the Minimum Balance: At least \$600 Additional information: <https://www.irs.gov/pub/irs-pdf/i1099mec.pdf>
- ➢ Select Council Dates: Please a check mark in each council period for the Fiscal.

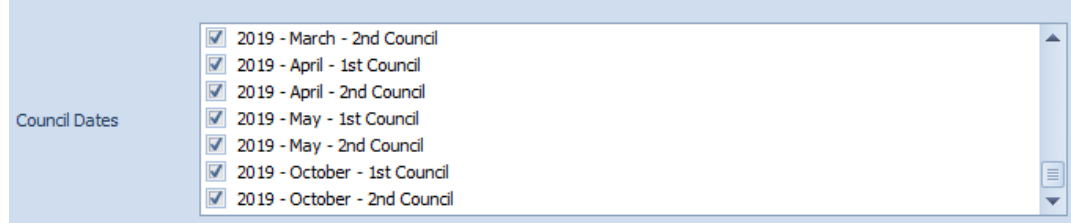

➢ Select the Create/Add 1099 to create the 1099s.

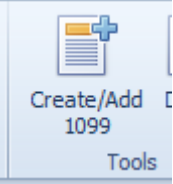

 $\triangleright$  This will populate the 1099s, place a checkmark in the box for each

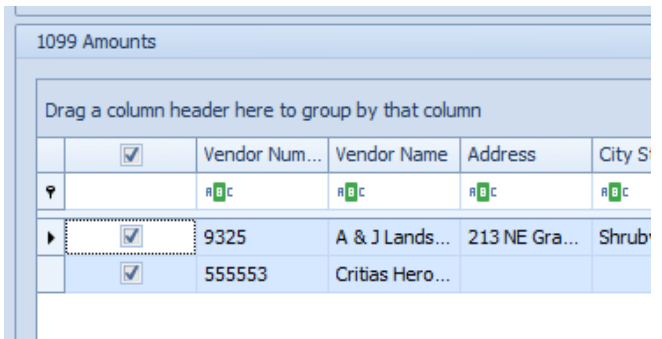

➢ Select Print form at the top of the screen

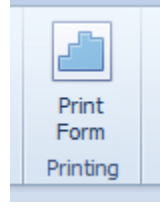

➢ This will populate the print screen to print the select 1099s. Check to make sure your forms are in the correct way. If you are uncertain, make a copy of one of the pre-printed forms to print a test run.

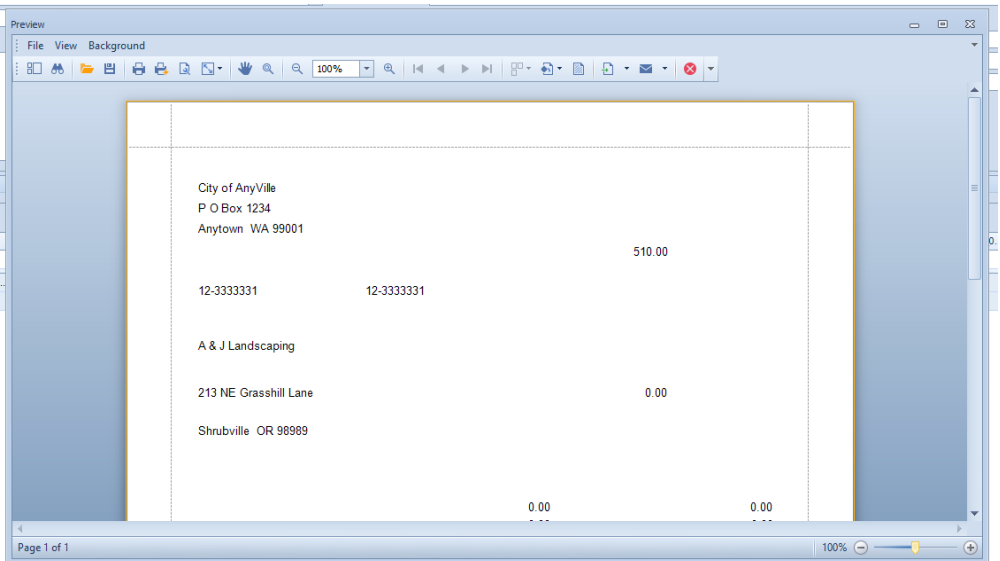

### **7B: Form Type 1099-MISC: Miscellaneous Information**

- ➢ Select the Minimum Balance:
	- At least \$10 royalties (02) or broker payments in lieu of dividends or tax-exempt interest (08).
	- At least \$600 <https://www.irs.gov/pub/irs-pdf/i1099mec.pdf>
- ➢ Select 1099 MISC Box Default, see above link for additional information:

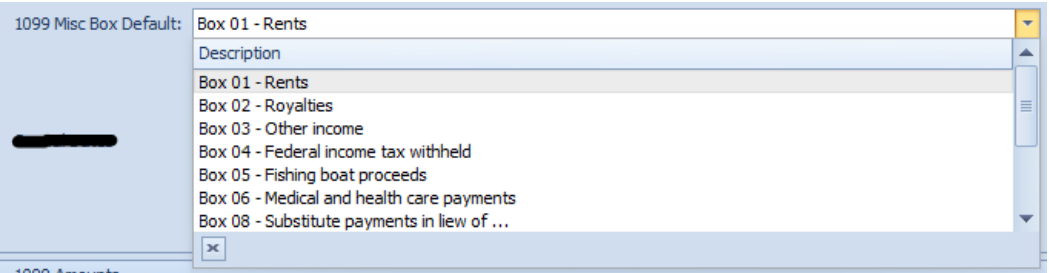

➢ Select Council Dates: Place a check mark in each council period for the Fiscal.

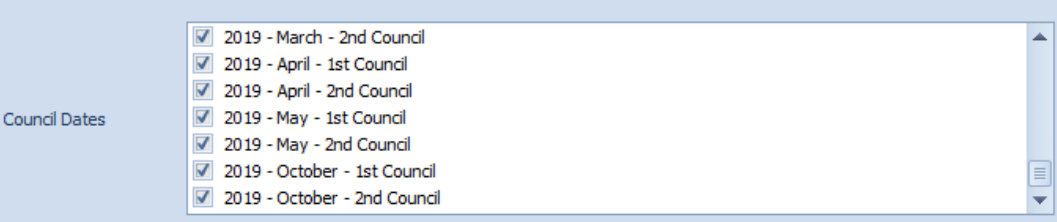

➢ Select the Create/Add 1099 to create the 1099s.

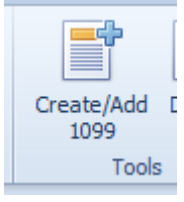

 $\triangleright$  This will populate the 1099s, place a checkmark in the box for each

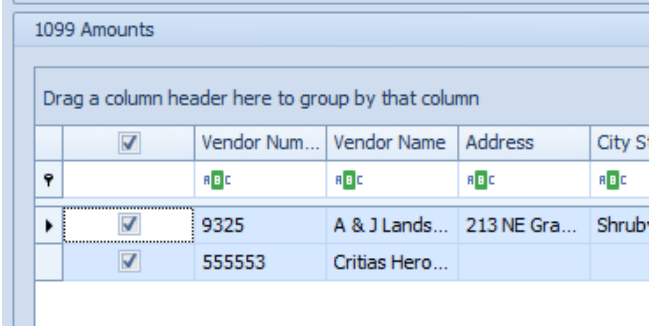

 $\triangleright$  Select Print form at the top of the screen

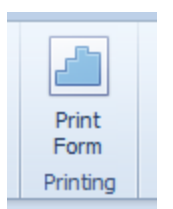

➢ This will populate the print screen to print the select 1099s. Check to make sure your forms are in the correct way. If you are uncertain, make a copy of one of the pre-printed forms to print a test run.

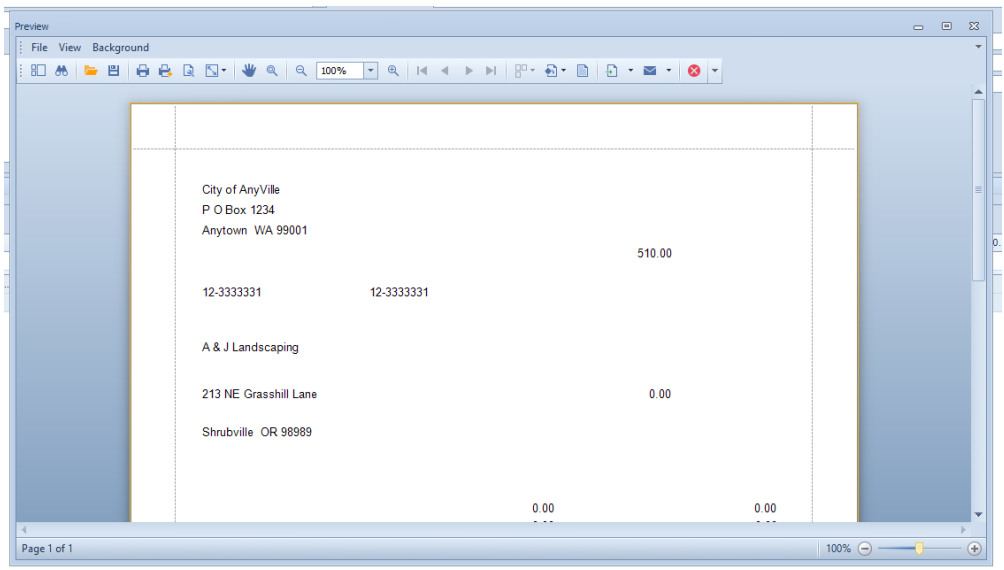